## スマートフォンdeマイナンバーカードアクセス!!スタートアップガイド①

①スマホを確認しよう 公的個人認証サービスポータルサイトのマイナンバーカード対応NFCス マートフォンの一覧から読取り可能な機種を確認しましょう

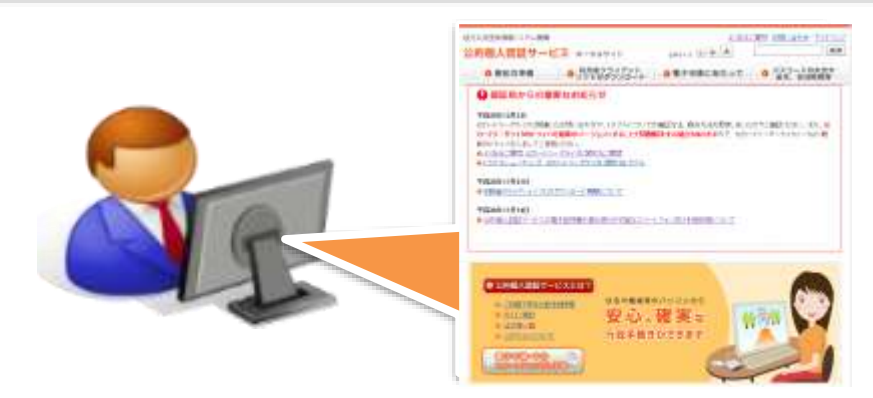

※一覧は[https://www.jpki.go.jp/prepare/pdf/nfclist.pdf](https://www2.jpki.go.jp/prepare/pdf/nfclist.pdf) から確認できます。

③パソコンに必要なソフトをインストールしよう 公的個人認証サービスポータルサイトから利用者クライアントVer.3.4を ダウンロードし、インストールしましょう

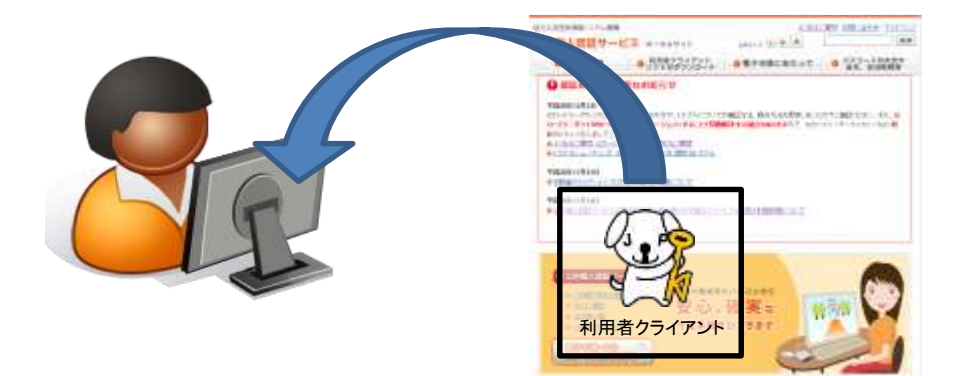

※利用者クライアントは<https://www.jpki.go.jp/download/index.html> からダウンロードできます。

②パソコンを確認しよう お持ちのパソコンにWindows 10又は11がインストールされており、 Bluetooth機能を搭載している機種か確認しましょう

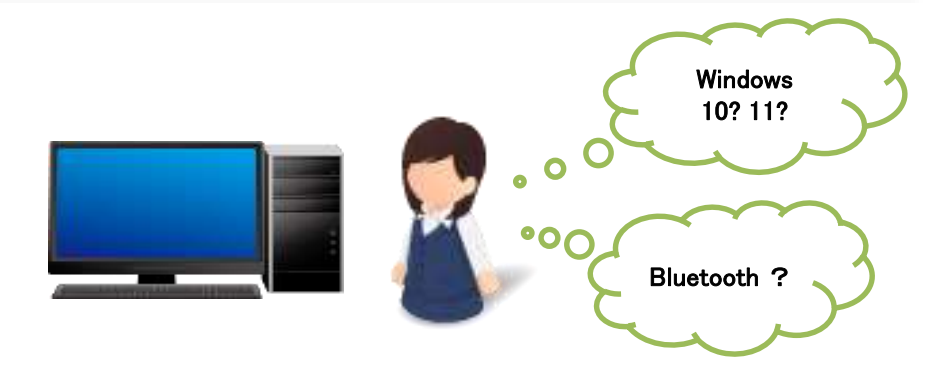

※OSの種類及びBluetooth機能の搭載の有無の確認については、お持 ちのパソコンの取扱説明書等でご確認をお願いいたします。

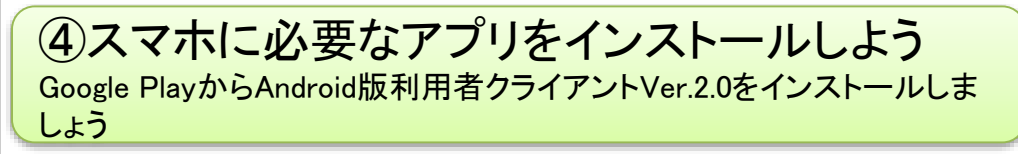

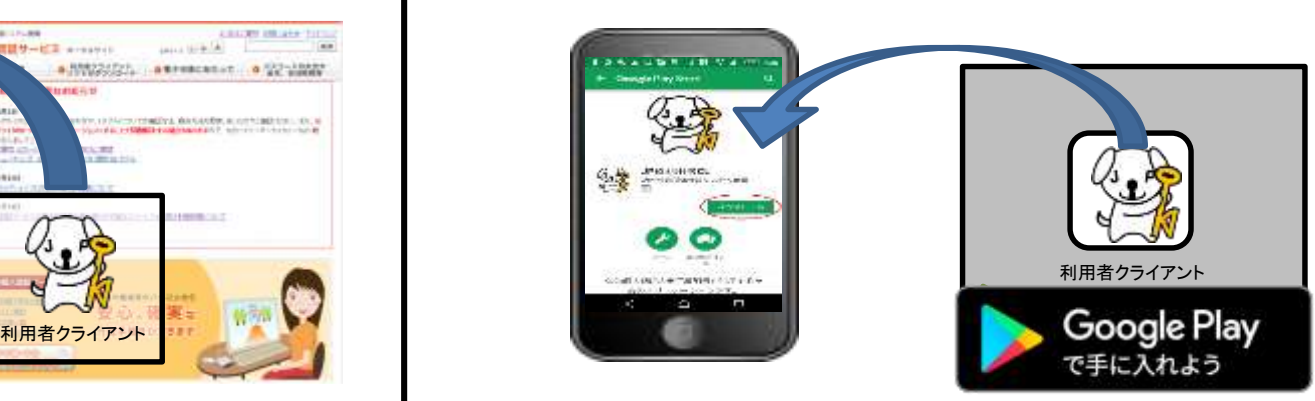

※利用者クライアントは右のQRコードからインストールできます。

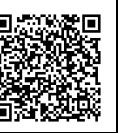

## スマートフォンdeマイナンバーカードアクセス!!スタートアップガイド②

⑤パソコンとスマホを接続しよう パソコンとスマートフォンをBluetoothで接続(ペアリング)しましょう

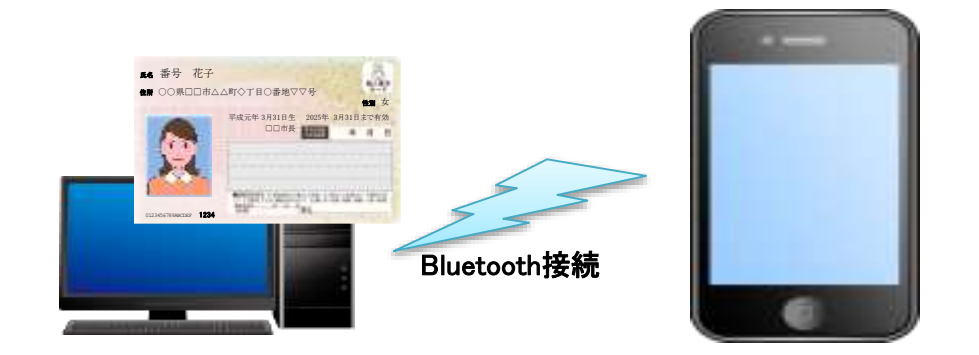

※ペアリングの方法については、お持ちのパソコン及びスマートフォンの 取扱説明書等でご確認をお願いいたします。

⑦スマホの利用者クライアントを起動しよう Android用利用者クライアントソフトを起動し、「PC接続]-「PC接続の開 始]をタップしましょう

⑥パソコンの利用者クライアントを起動しよう パソコンの利用者クライアントソフトを起動し、「ICカードリーダライタ設 定」で「Bluetooth対応」を選び、接続したスマートフォンを選択しましょう。

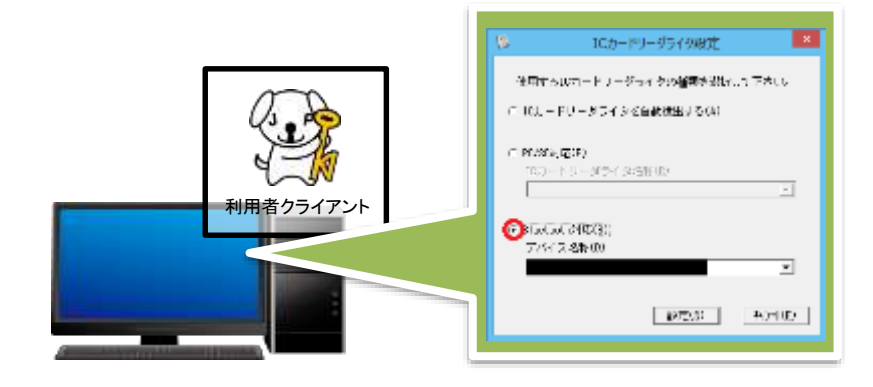

⑧準備が整いました スマートフォンにマイナンバーカードをかざし、電子証明書の表示や有効 性の確認をしてみましょう

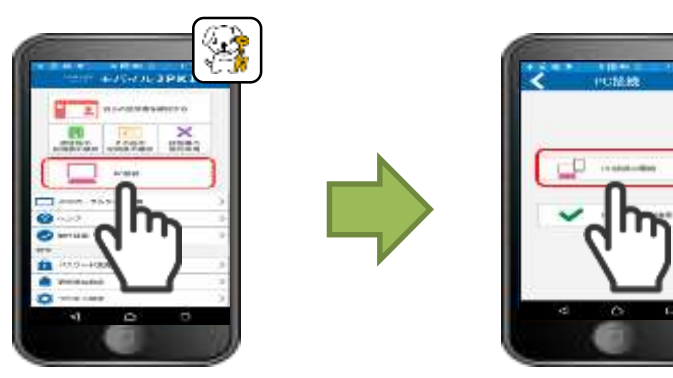

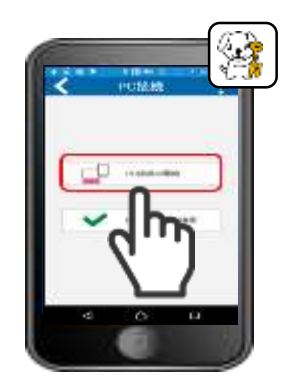

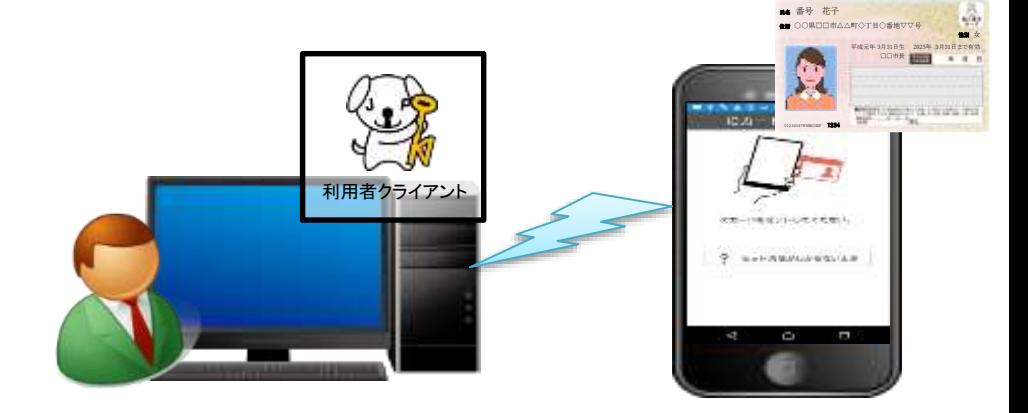